## STEP-BY-STEP PRINTING INSTRUCTIONS:

All PDF documents require the use of Adobe Acrobat Reader, which can be downloaded for free at <https://get.adobe.com/reader/>

- 1) Open file in Adobe Acrobat
- 2) File -> Print
- 3) Under Page Size & Handling, highlight the Poster button
	- a. Select tile scale of 100%
	- b. Select an overlap of 0.005 in
	- c. Select poster orientation of Portrait
- 4) Click the Page Setup button at the bottom of the page
	- a. Select paper size to 11 x 17
- 5) Check your Printer Properties by clicking the Properties button after the printer name to ensure
	- a. Color printing is enabled
	- b. Single-sided printing is selected
	- c. Page size is selected as 11 x 17
- 6) Click the Print button at the bottom of the page
- 7) Cut out printed poster and tape 4 printed pages together

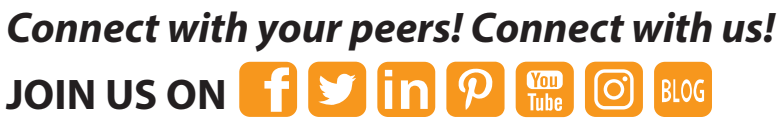

Be part of the conversation about engaging learners, technology tips, issues facing all areas of education, and much more.

*Check out the community forum at www.realityworks.com!*

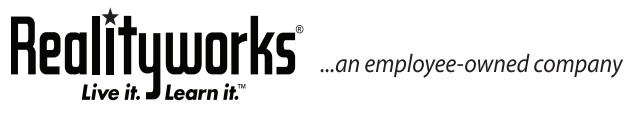

**855.351.8938 | www.realityworks.com** © 2021 Realityworks, Inc. All rights reserved. printinfographicinstructions-KK | 06/2021

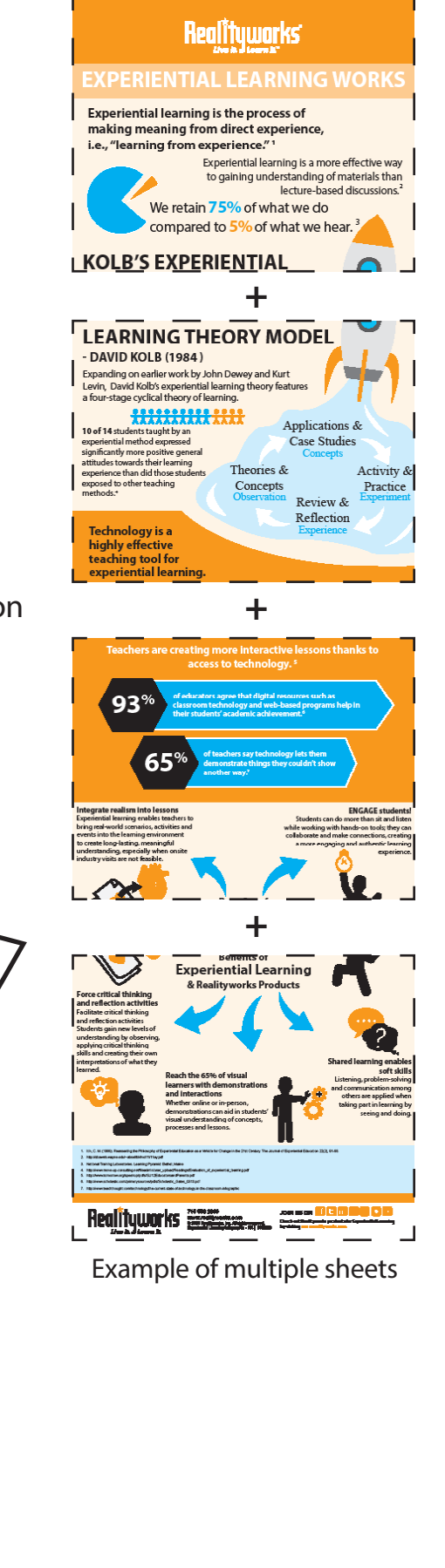